## **Finding information sent to the secure inbox.**

You will need to log into the discovery website [\(www.discovery.co.za\)](http://www.discovery.co.za/) with your log in details to access your secure inbox.

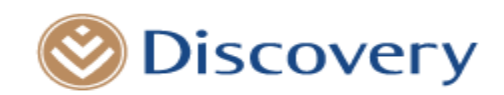

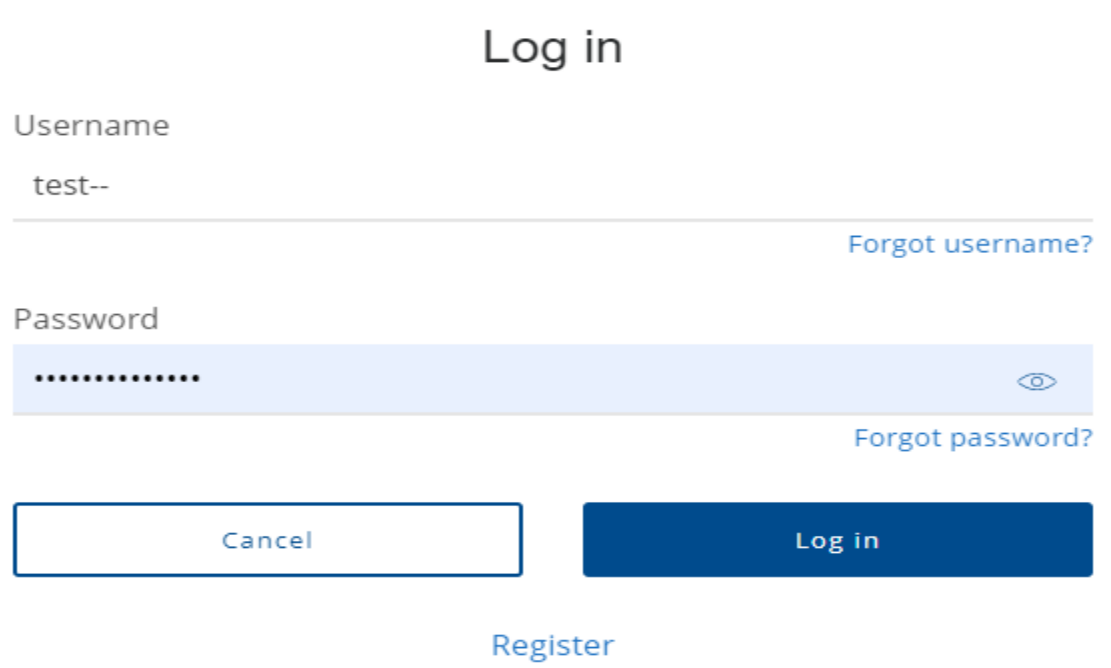

Please ensure you choose the **Healthcare Professionals** zone and click on the **'Communication'** tab at the top of the page as illustrated below:

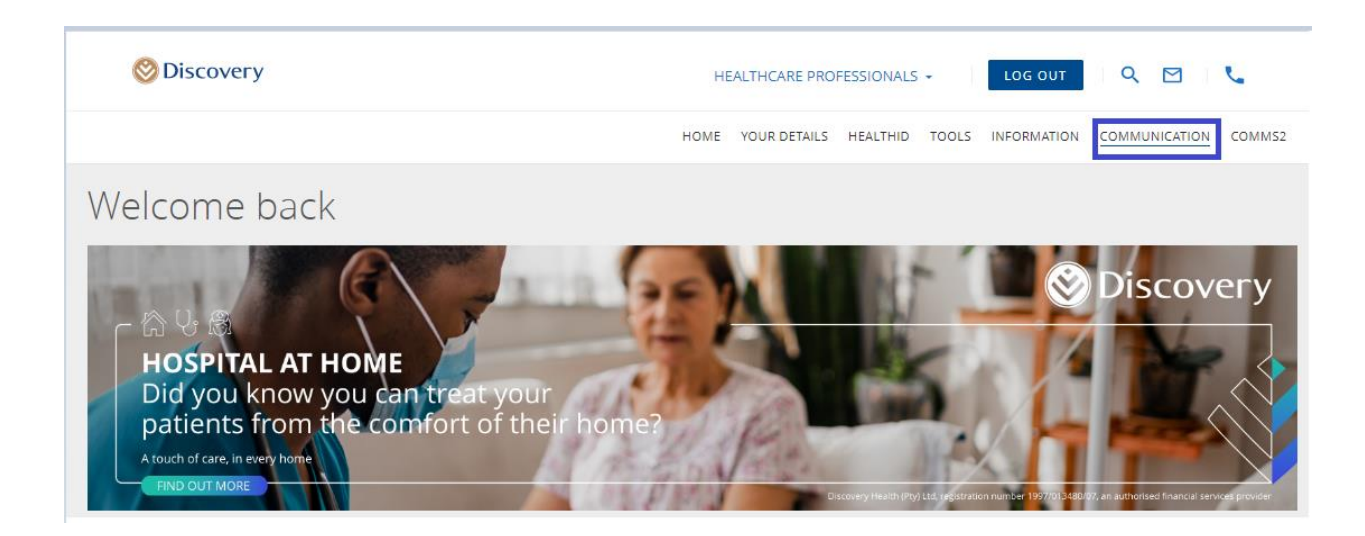

Your secure inbox can then be accessed under **"Personalised Practice Communications"**

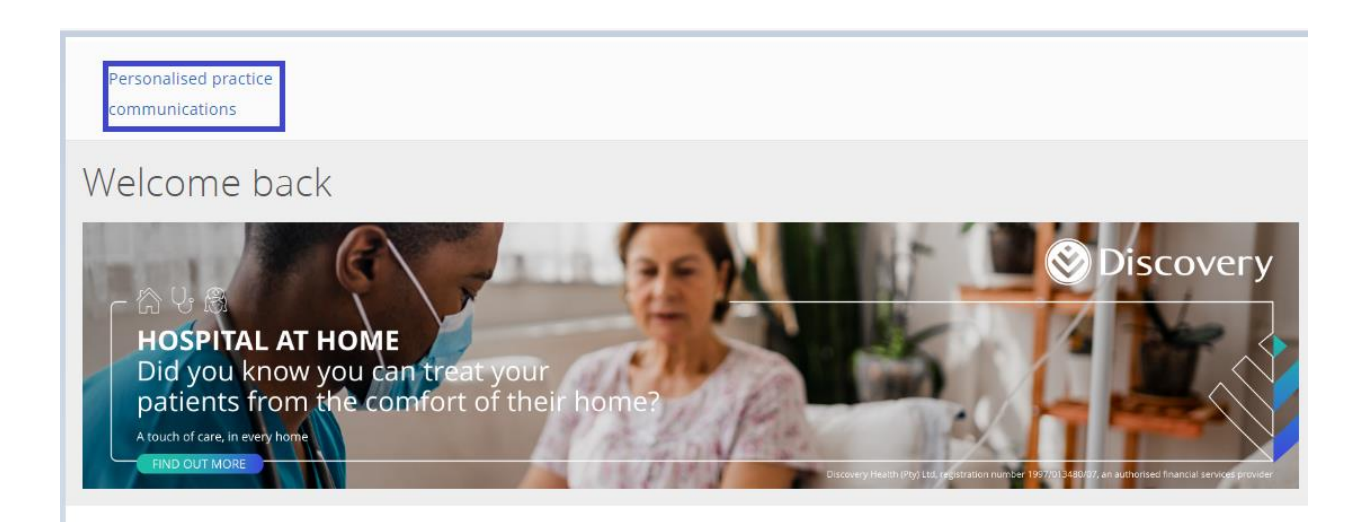

Within your **'secure inbox'** you can **'Act on behalf of'** either Yourself as the Practitioner or Your Practice.

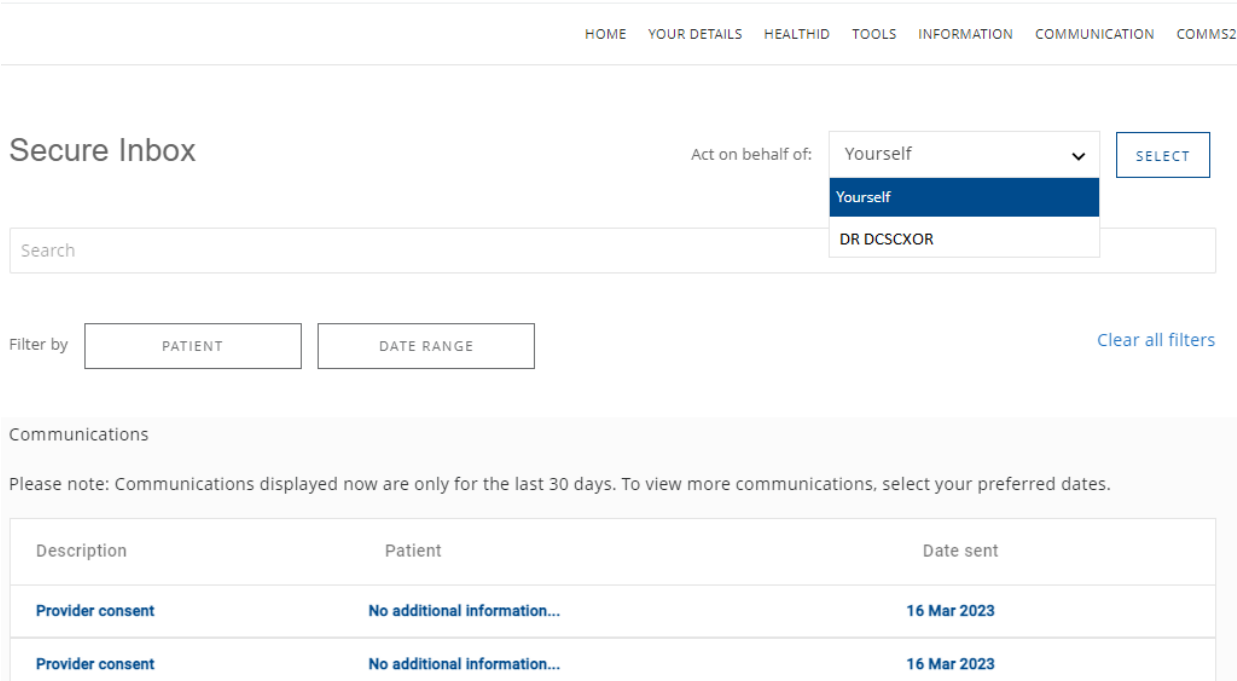

## **Searching for documents in your secure inbox?**

The secure inbox includes the ability to search for documentation by following the steps illustrated below.

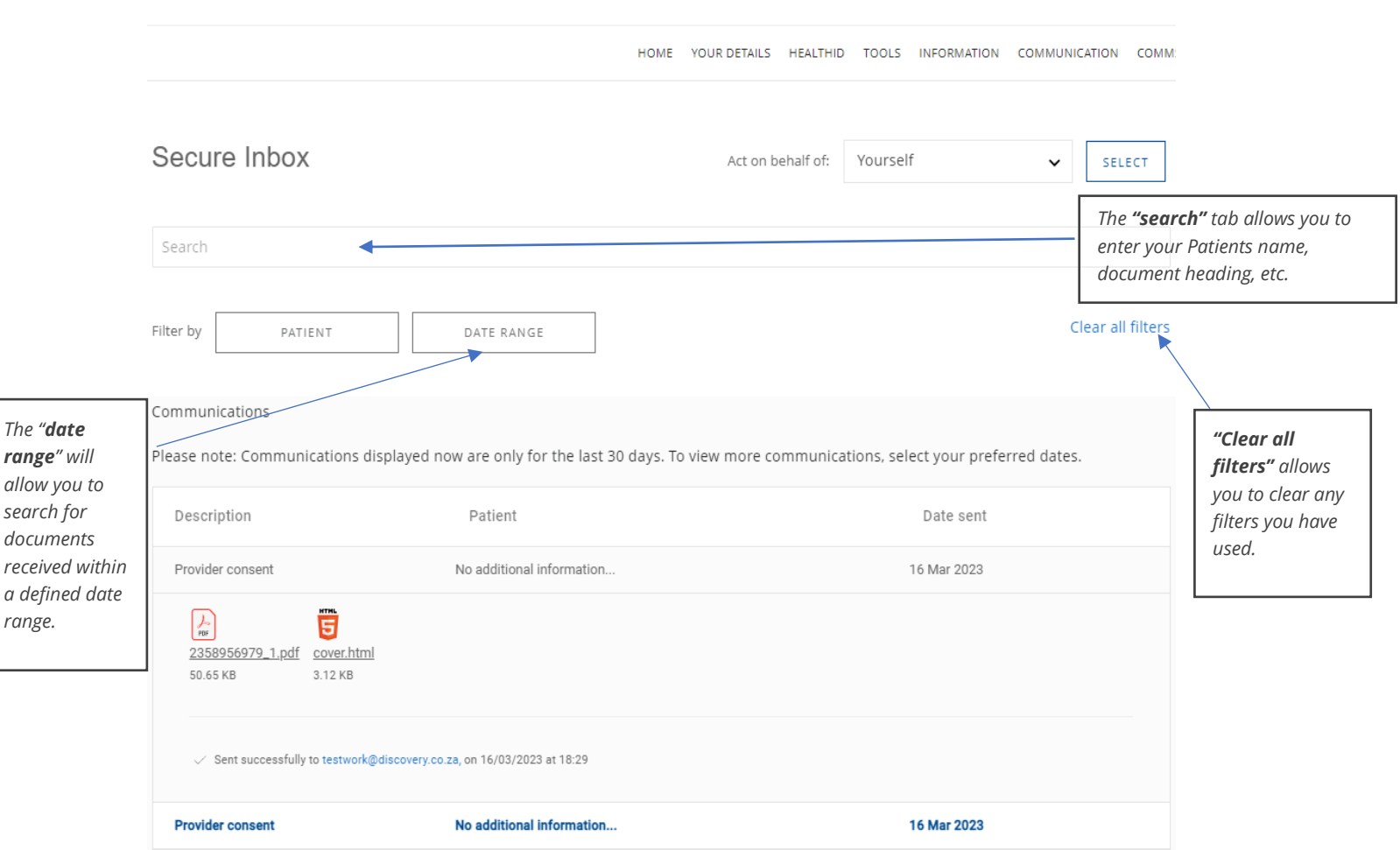

All documentation in your "secure inbox" will be ordered by the most recent date/time received.

## **Updating your email address on record:**

Should you wish to update your email address, email the change request on your practice letterhead to [provider\\_administration@discovery.co.za.](mailto:provider_administration@discovery.co.za) You will receive confirmation once the change has been actioned.